# **D-Link Quick Installation Guide**

**This product can be setup using any current Web browser, i.e., Internet Explorer 6 or Netscape Navigator 7.0**

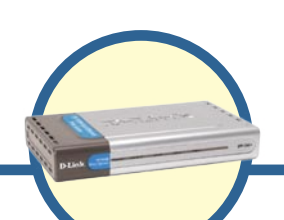

**Fast Ethernet Multi-Port Print Server DP-300+**

#### **Before You Begin**

You will need an Ethernet-enabled device, such as a laptop or desktop computer and a LPT printer or printer with serial port that will connect to the DP-300+.

*IMPORTANT: TURN OFF the power to the printer BEFORE installing the DP-300+*

#### **Check Your Package Contents**

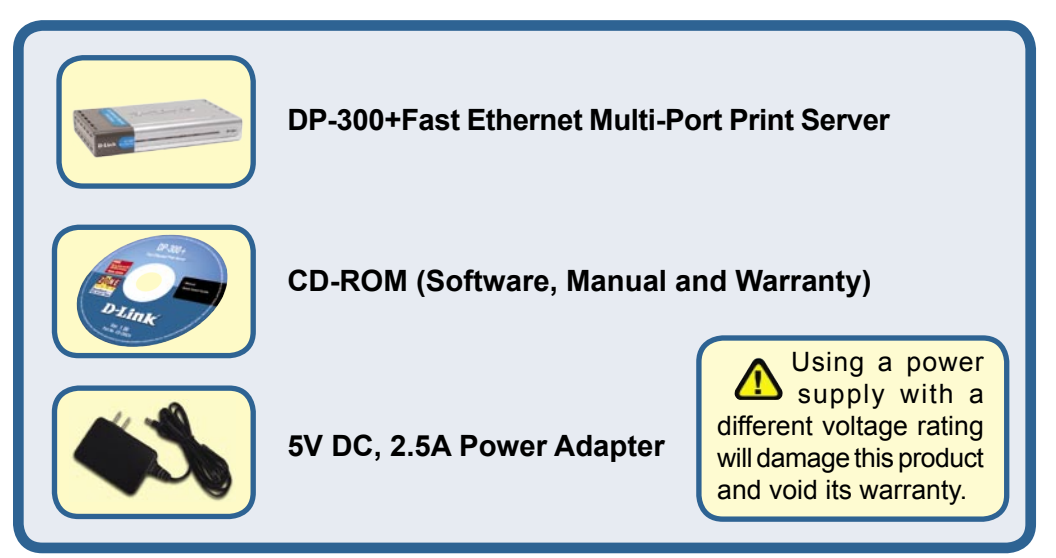

If any of the above items are missing, please contact your reseller.

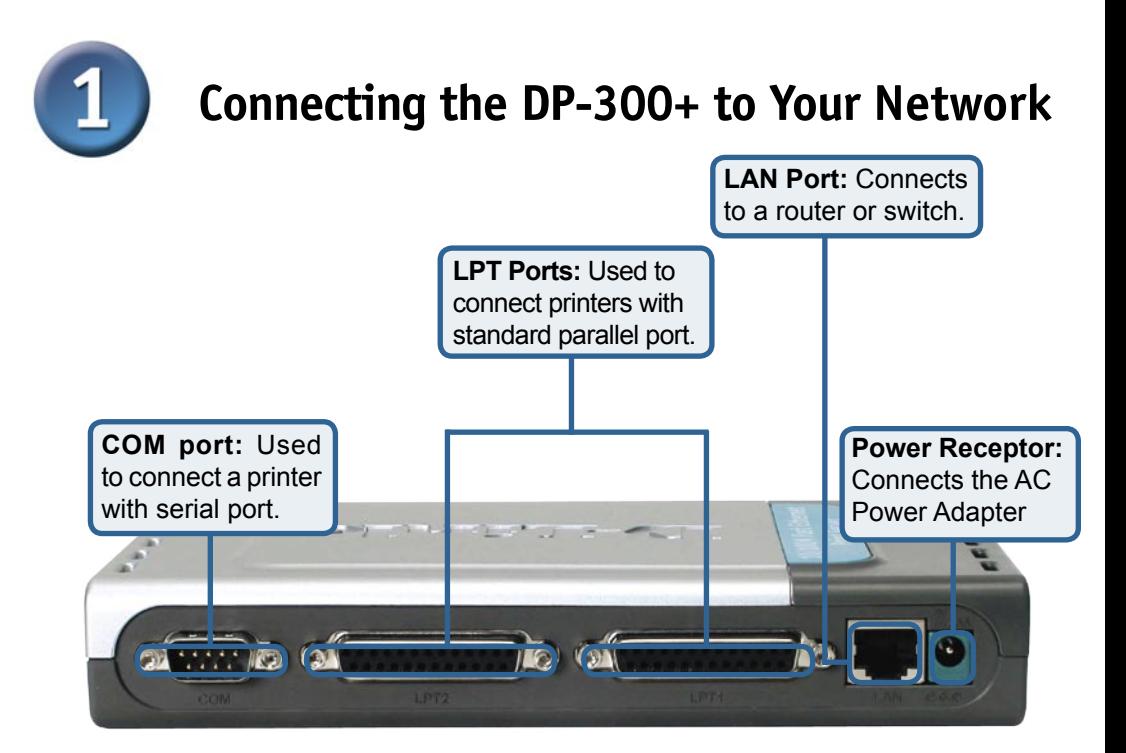

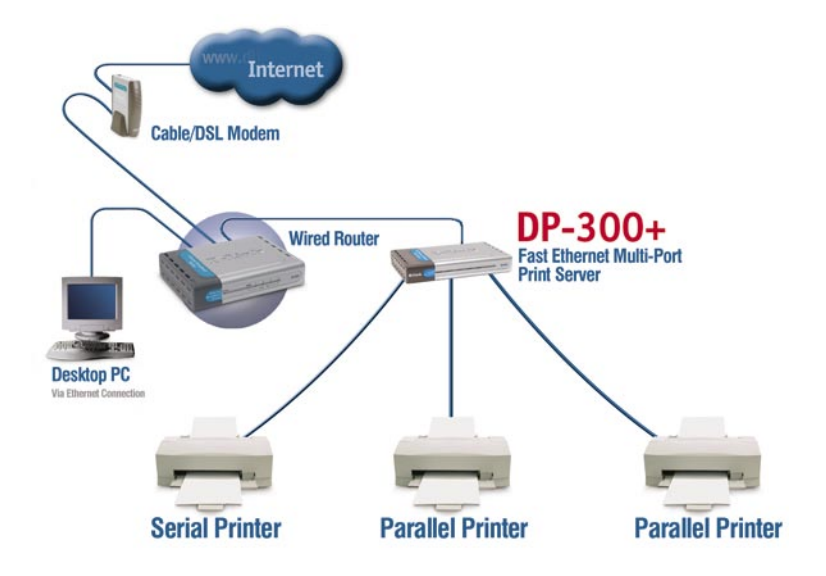

### **Connecting the DP-300+ to Your Network (continued)**

*Note: Don't connect the power cord to the DP-300+ until you are advised to do so.*

For Mac OS printing, please refer to manual (.pdf) located on the CD-ROM.

- **A**. Insert one end of a straight-through CAT5 Ethernet cable into the DP-300+'s LAN Port. Connect the other end to an Ethernet port on your gateway or switch.
- **B**. Make sure that your Printer is turned **OFF**.
- **C**. Attach one end of your printer cable to the appropriate port on the DP-300+ and the other end to the corresponding port on your printer.
- **D**. Turn **ON** the printer. Repeat steps B-D for each printer before proceeding to step E.
- **E**. Plug one end of the power adapter into the DP-300+ and the other end into your electric outlet. The DP-300+ will turn on and begin a self-test.

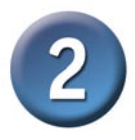

## **Configuring the DP-300+**

For additional Windows operating system setup or information on the Web-management interface, refer to the manual located on the CD-ROM.

The factory default IP address of the DP-300+ is **192.168.0.10.** The IP address of the DP-300+ must be in the same range as your network. You can change the IP address of the DP-300+ to match the IP address scheme of your existing network. To access the Print Server's Web configuration interface, assign an IP address on one of the wired PCs on your network to the same IP scheme as the Print Server.

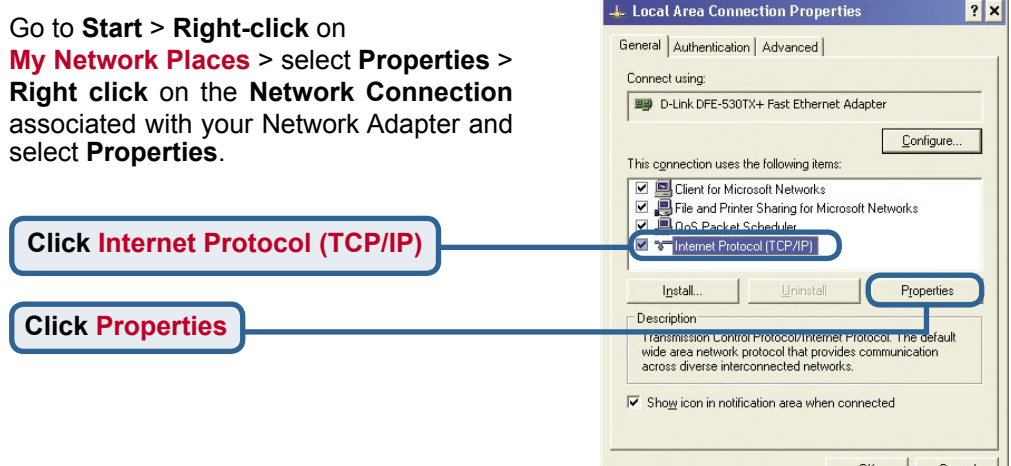

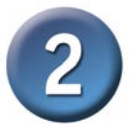

### **Configuring the DP-300+ (continued)**

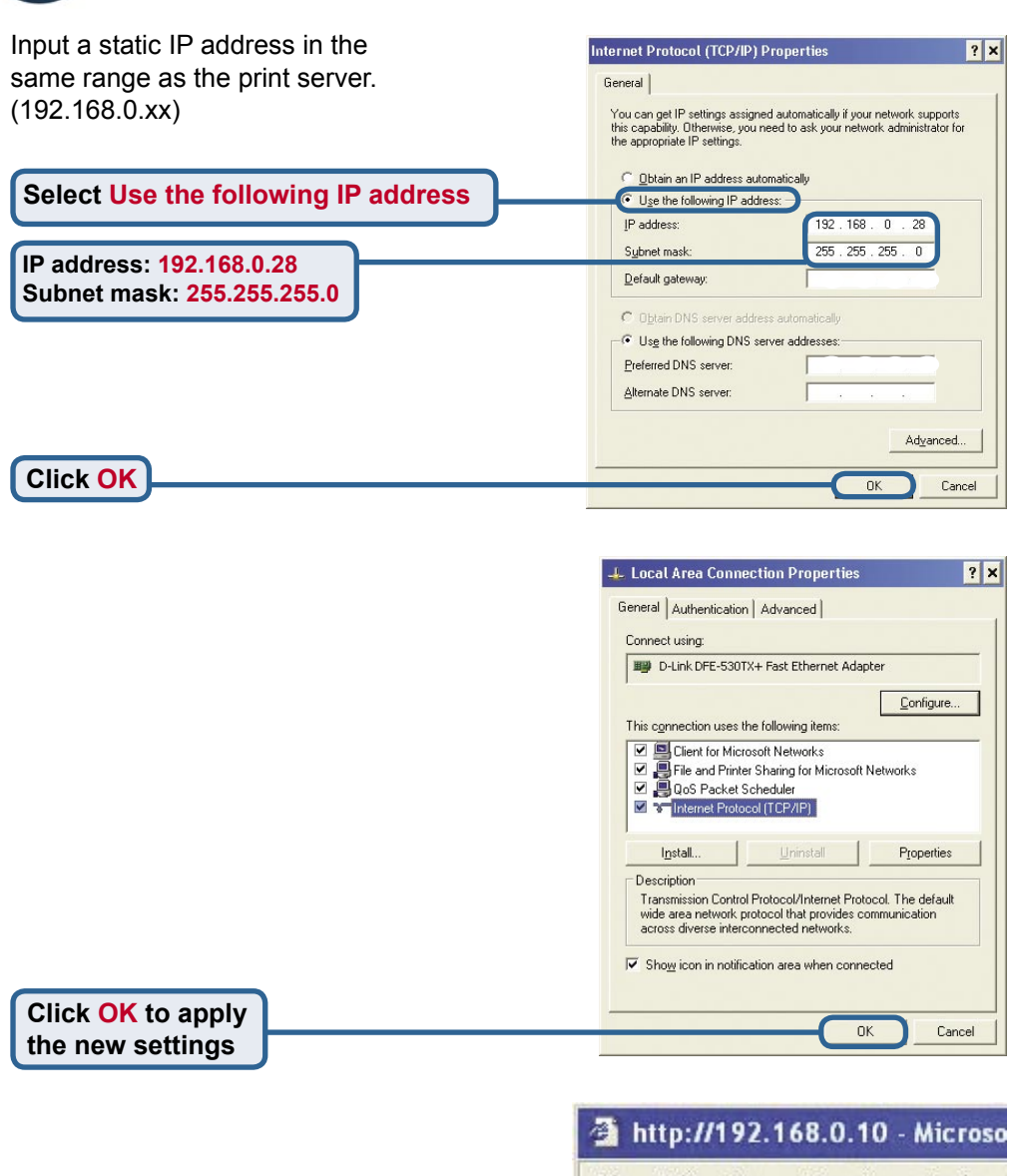

**Open your Web browser** and type **http://192.168.0.10** into the URL address box. Then press the **Enter** or **Return** key.

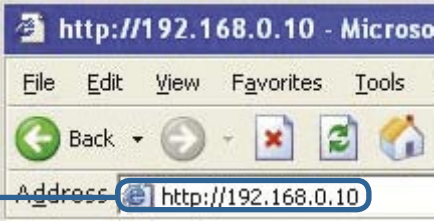

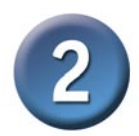

### **Configuring the DP-300+ (continued)**

The IP address of the DP-300+ can be modified from the **Network** option under the **Configuration** tab.

This Quick Installation Guide will use the Print Server's default IP address in all examples. Make the appropriate changes if you have modified the DP-300+'s IP address.

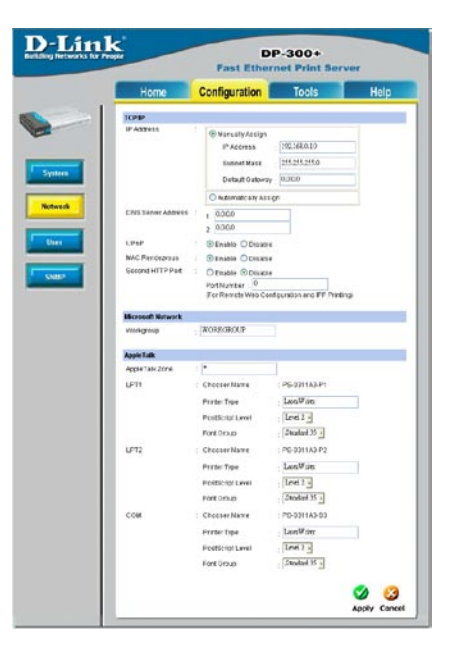

Select the **System** button under the **Configuration** tab to view the Print Server and Port names. If you change the names of the ports, please make note of them, as they will be needed during the Add Printer Wizard.

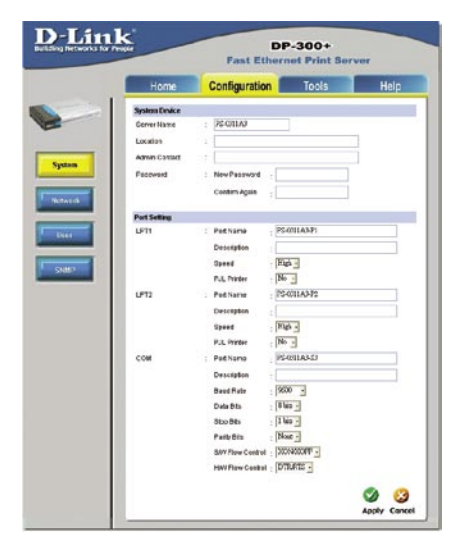

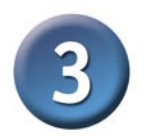

**The Add Printer Wizard**

#### **For Windows XP:**

Go to the **Start** menu**> Printers and Faxes> Add a Printer**

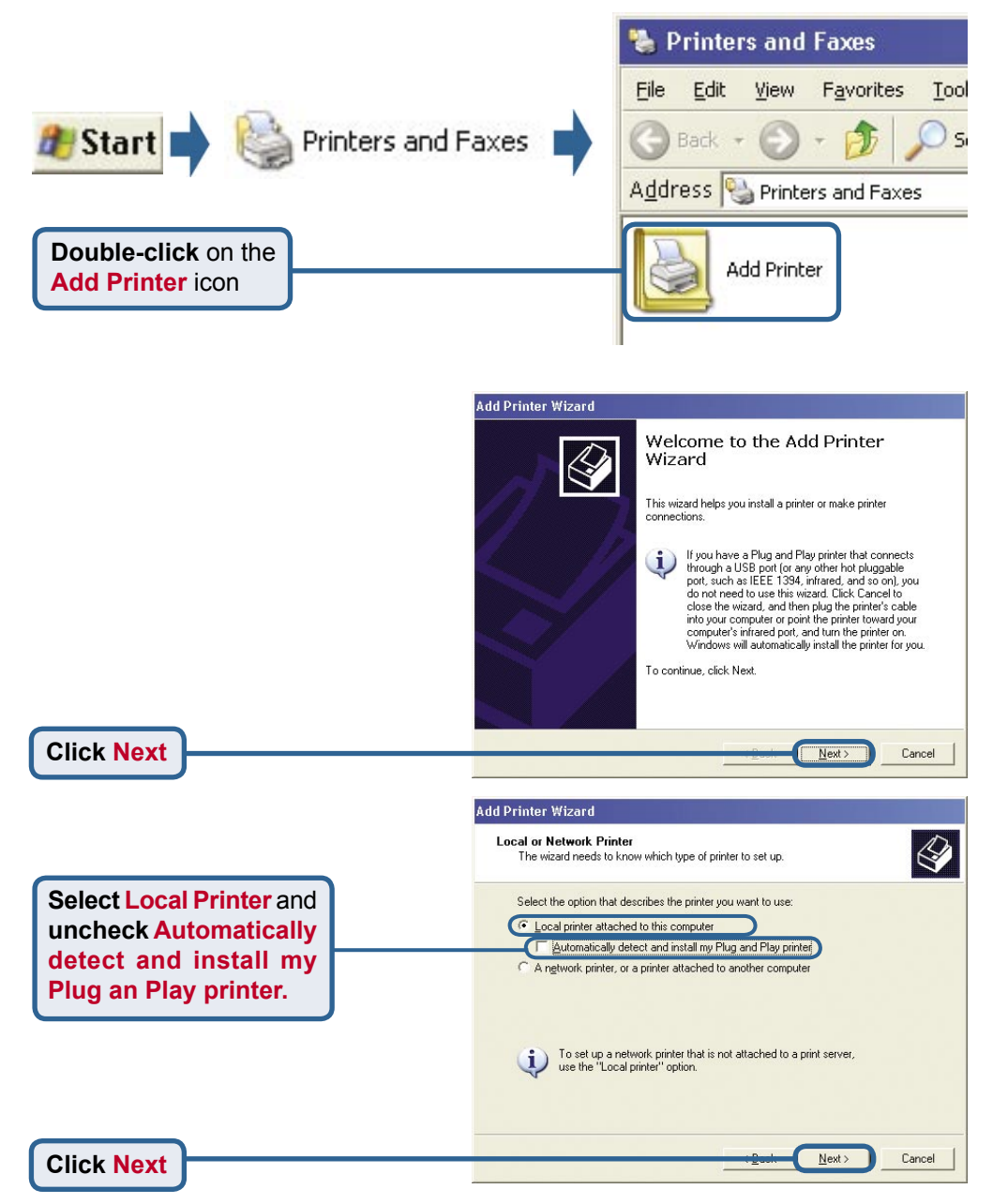

6

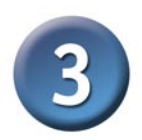

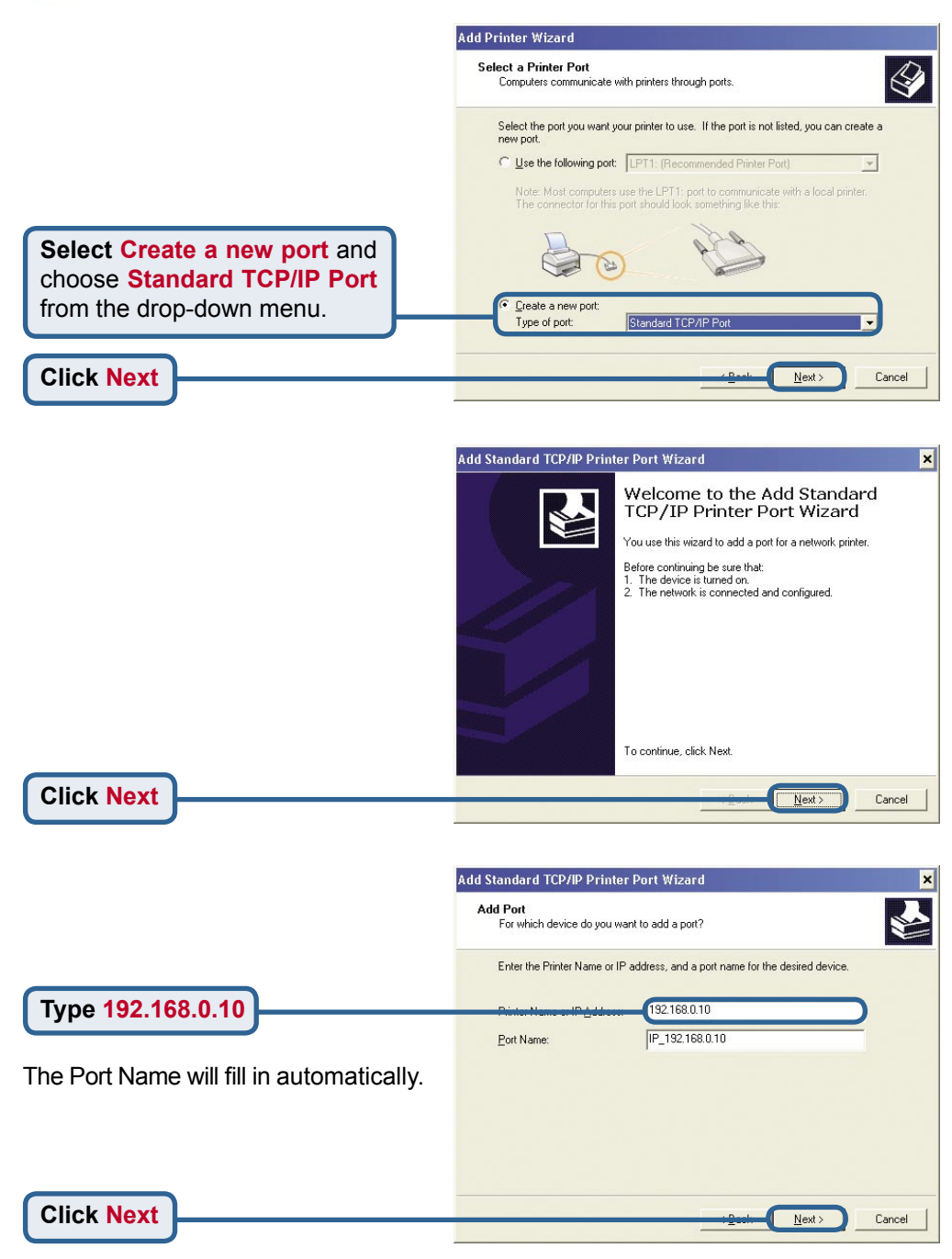

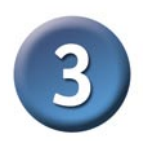

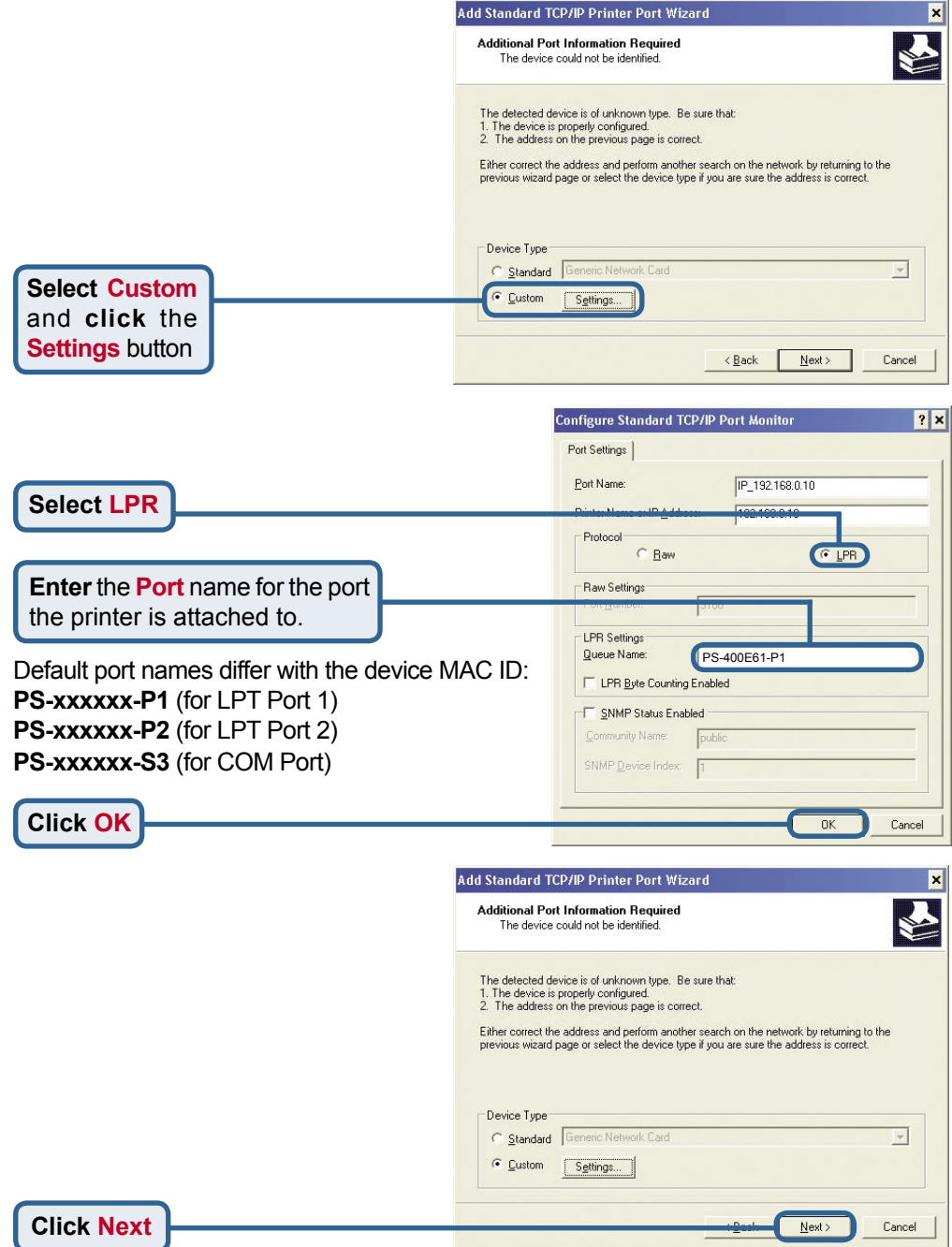

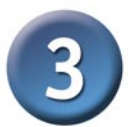

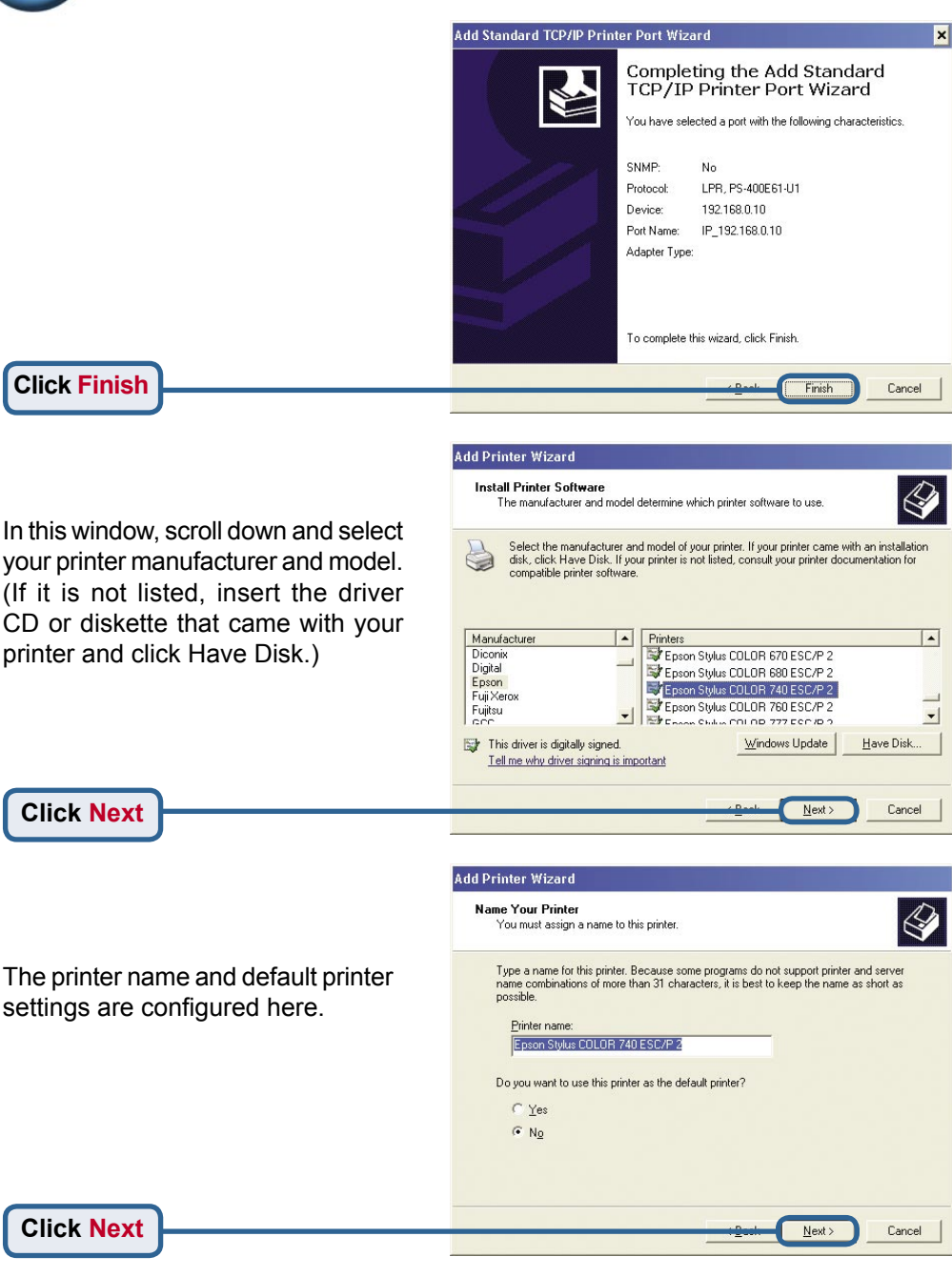

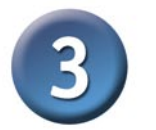

**Add Printer Wizard** By opting to not share the printer, **Printer Sharing** each system will print directly to You can share this printer with other network users. the print server. If you want to share this printer, you must provide a share name. You can use the suggested name or type a new one. The share name will be visible to other network **Select Do not share**  Do not share this printer Share name: **this printerClick Next** Next > Cancel **Add Printer Wizard Print Test Page** To confirm that the printer is installed properly, you can print a test page. Do you want to print a test page? **Select Yes** to print a test page C Yes  $N_2$ If the test page doesn't print successfully, please check the Frequently Asked Questions in the User Manual on the CD-ROM. **Click Next** Next > Cancel

Click Finish to complete the Add Printer Wizard.

Repeat the Add Printer Wizard steps for each Printer/Port and repeat the entire process on each system that will be printing.

**Add Printer Wizard** 

#### Completing the Add Printer Wizard

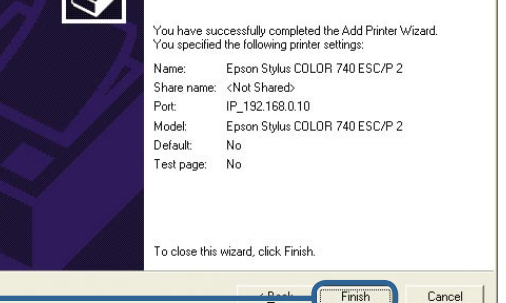

**Click Finish**

#### **Your Setup is now complete!**

#### **Technical Support**

You can find software updates and user documentation on the D-Link website.

D-Link provides free technical support for customers within the United States and within Canada for the duration of the warranty period on this product.

U.S. and Canadian customers can contact D-Link technical support through our website, or by phone.

#### **Tech Support for customers within Canada:**

*D-Link Technical Support over the Telephone:*

(800) 361-5265 Monday to Friday 7:30am to 12:00am EST Saturday and Sunday 11:00am to 7:00pm EST

*D-Link Technical Support over the Internet:* http://support.dlink.ca email:support@dlink.ca

#### **Tech Support for customers within the United Kingdom & Ireland:**

*D-Link UK & Ireland Technical Support over the Telephone:*

+44 (0)20 7365 8440 (United Kingdom) +353 (0)12 421 061 (Ireland) Monday to Friday 8:00 am to 10:00 pm

*D-Link Technical Support over the Internet:*

http://www.dlink.co.uk

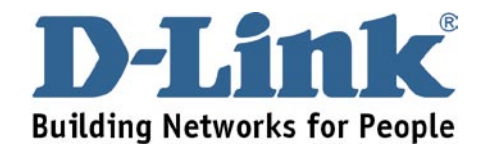

Free Manuals Download Website [http://myh66.com](http://myh66.com/) [http://usermanuals.us](http://usermanuals.us/) [http://www.somanuals.com](http://www.somanuals.com/) [http://www.4manuals.cc](http://www.4manuals.cc/) [http://www.manual-lib.com](http://www.manual-lib.com/) [http://www.404manual.com](http://www.404manual.com/) [http://www.luxmanual.com](http://www.luxmanual.com/) [http://aubethermostatmanual.com](http://aubethermostatmanual.com/) Golf course search by state [http://golfingnear.com](http://www.golfingnear.com/)

Email search by domain

[http://emailbydomain.com](http://emailbydomain.com/) Auto manuals search

[http://auto.somanuals.com](http://auto.somanuals.com/) TV manuals search

[http://tv.somanuals.com](http://tv.somanuals.com/)